# **myHR Supported Browser List**

Effective Date: October 2, 2017

In order to have the best possible experience using myHR, please be sure to use one of the following supported web browsers: Google Chrome version 56 or greater OR Firefox v52 ESR or greater OR Internet Explorer v11 64 bit. Installation instructions for each browser is provided below.

Please note that there are Creighton applications that do not work these versions of browsers so be sure to check with the Service Desk before you install to verify if you should NOT upgrade due to other dependencies.

Please note that if you are using the applicant tracking system within myHR, you will need to have Adobe Flash Player installed. Updates are sent out frequently and can be installed without administrative rights. The process for installing will vary depending on your operating system; version and your web browser; version. Please contact the service desk for additional support regarding Adobe Flash Player.

# **Google Chrome (version 56 or greater)**

You can install Google Chrome w/out needing to have administrator rights on your PC. Go to<http://support.google.com/chrome> Select – Getting started with Chrome

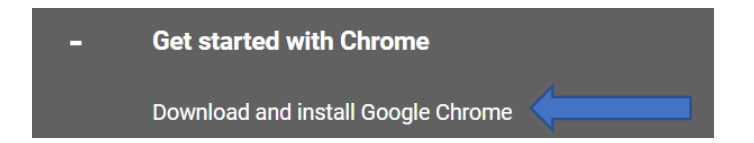

Select – Download and install Google Chrome and follow the instructions to install the browser

If prompted for a user id/password, select "cancel" and the install should continue

#### **Firefox v52 ESR or greater**

#### STEP 1

From your PC or Mac – open up LANDESK (see image below)

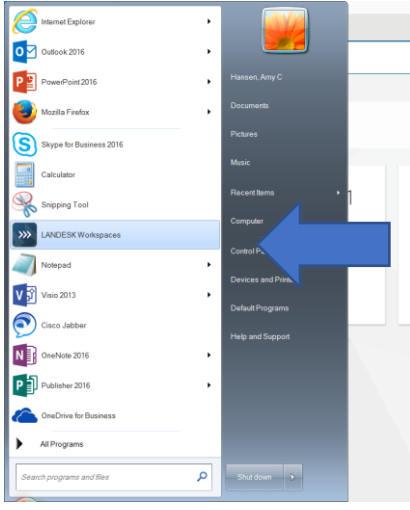

#### STEP 3

Select "Software Catalog"

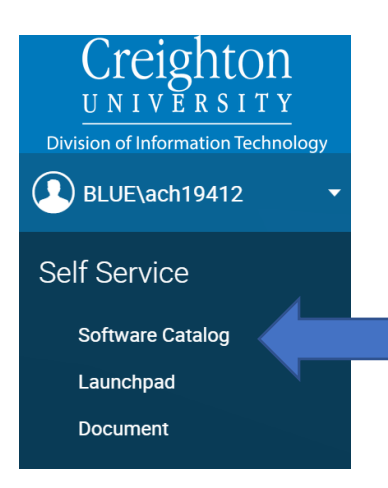

# STEP 2

Expand the window to a full screen and select the hamburger icon in the top lefthand corner of the screen:

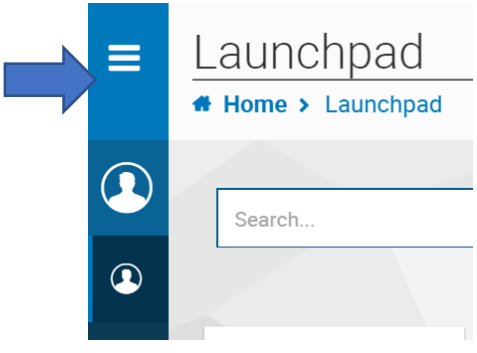

# STEP 4

# Select "Web Browsers"

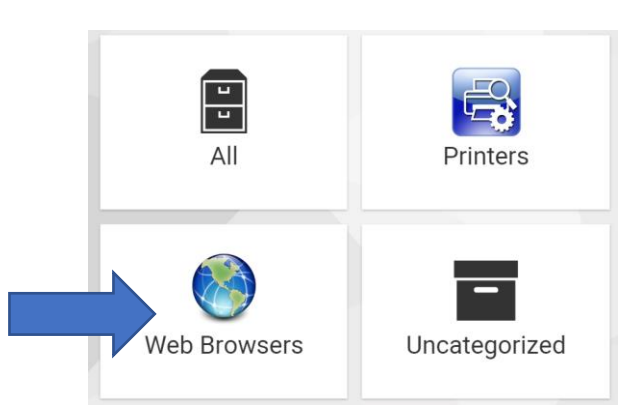

STEP 5

Click "Install" on either FireFox and follow the instructions to complete the installation.

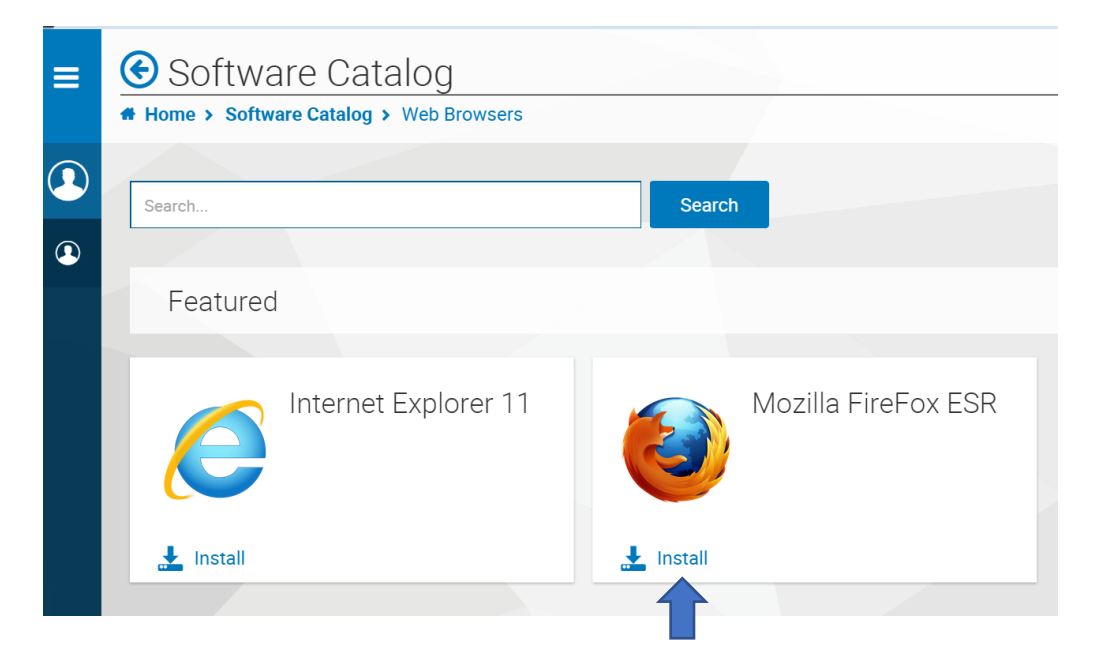

## **Internet Explorer v11 64 bit – DO NOT UPGRADE IF USING OTHER CREIGHTON APPLICATIONS SUCH AS BANNER WHICH REQUIRES IE V9 – CONTACT SERVICE DESK BEFORE UPDATING**

#### STEP 1

From your PC or Mac – open up LANDESK (see image below)

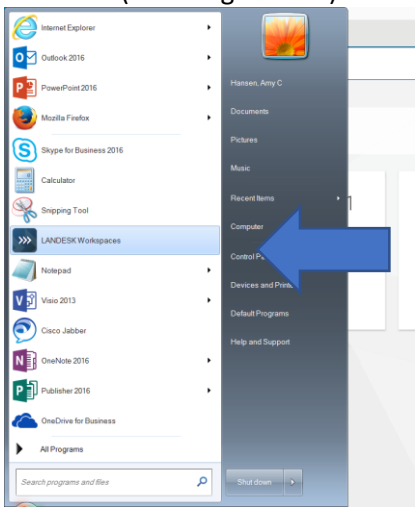

# STEP 2

Expand the window to a full screen and select the hamburger icon in the top lefthand corner of the screen:

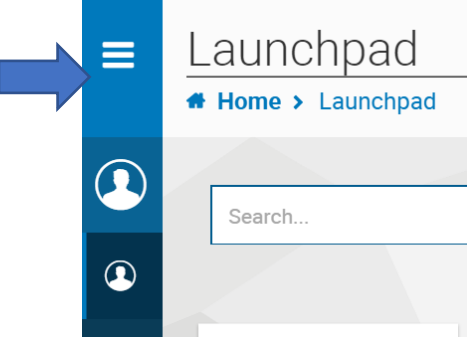

#### STEP 3

#### STEP 4

Select "Software Catalog" Select "Web Browsers" Creigh iton UNIVERSITY Division of Information Technology All Printers **D** BLUE\ach19412 Self Service **Software Catalog** Web Browsers Uncategorized Launchpad Document

### STEP 5

Click "Install" on either IE and follow the instructions to complete the installation.

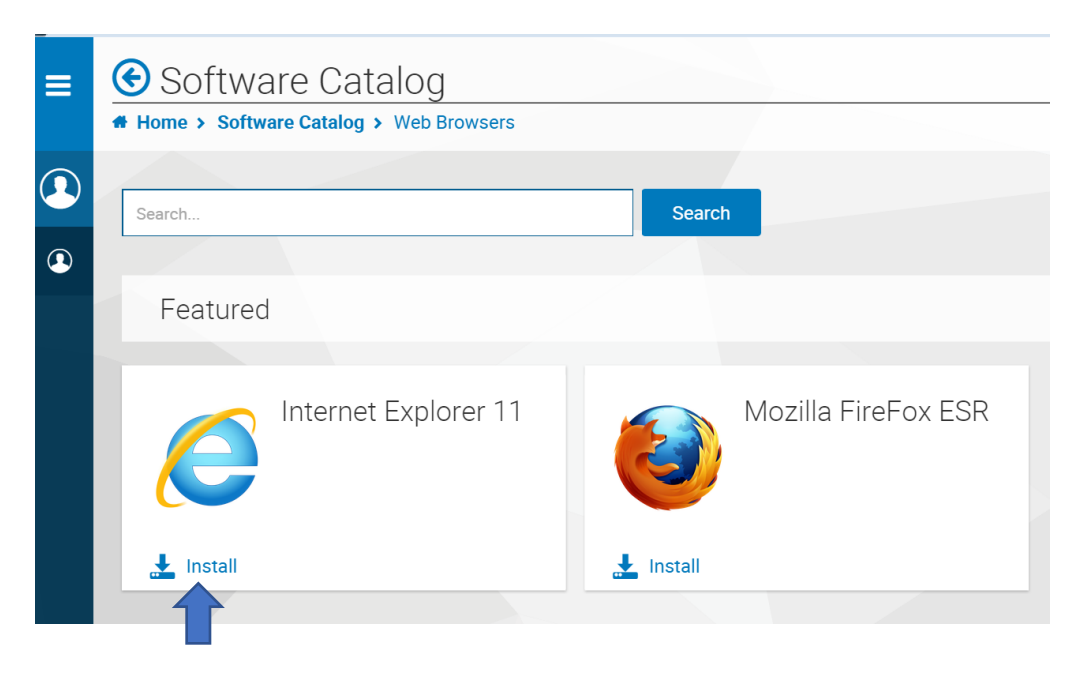